## **Ratel in**x

### **Online Payment Tracking Guide**

RateLinx's Online Payment Tracker is ideal for inquiring into the status of any invoice, whether you know the invoice number or not. The Tracker is easy to find: it's available from our website's Home page. It's also easy to use–-no login or password is required!

There are four ways to inquire into invoices; click on the hyperlink shown below to move to that section:

- [Inquiring by Complete Freight Bills \(Invoice Numbers\)](#page-0-0)
- [Inquiring by Partial Freight Bills \(Invoice Numbers\)](#page-1-0)
- [Inquiring into Balance Due Bills \(BDBs\)](#page-1-1)
- [Inquiring by Billing Date](#page-1-1)

#### <span id="page-0-0"></span>**Inquiring by Complete Freight Bills (Invoices)**

You can enter up to 20 invoices at a time or copy up to 100 invoices from an Excel spreadsheet. If you're manually typing the numbers, press Enter after typing each number so that every invoice is on a separate line within the Freight Bill Number field.

- Note: Follow the steps in the Inquiring b[y Partial Freight Bills \(Invoices\)](#page-1-0) section if you want to send a partial invoice number or if you're looking for Balance Due Bills.
- 1. Complete the following fields on the Online Payment Tracking page; remember that you must press Enter after each invoice number to enter another number:

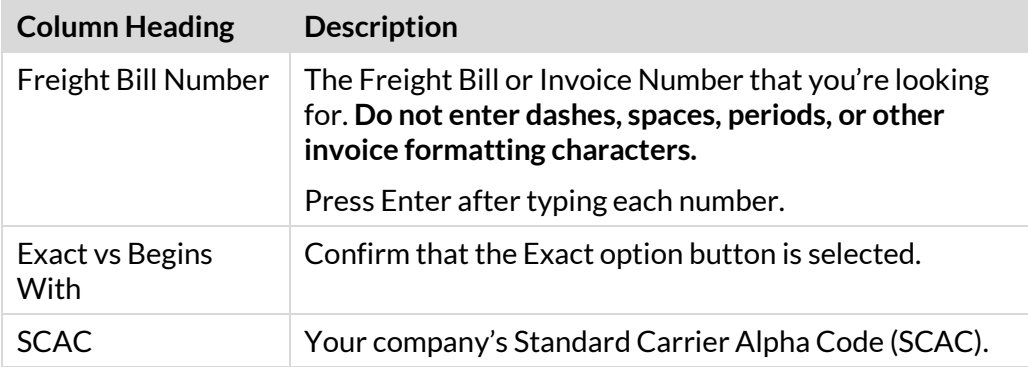

2. Click on the checkbox to indicate that you are not a robot.

The system replaces the checkbox with a checkmark.

- 3. Click the Search button. One of two things happen:
	- $\circ$  A report appears, showing you information about the invoice(s) you entered. Se[e Viewing the Results](#page-3-0) for more information.
	- $\circ$  One or more invoice(s) were not found. Se[e Invoice not found](#page-6-0) for more information.

### <span id="page-1-0"></span>**Inquiring by Partial Freight Bills (Invoices)**

When searching by partial numbers, you **must** click on the Begins With option button for the search to be successful. You must also complete the Billed Within data fields These fields allow OPTS to find all invoices with Billing Dates that fall within this date range.

1. On the Online Payment Tracking page, complete the following fields on the page; remember that you must press Enter after each invoice number to enter another number:

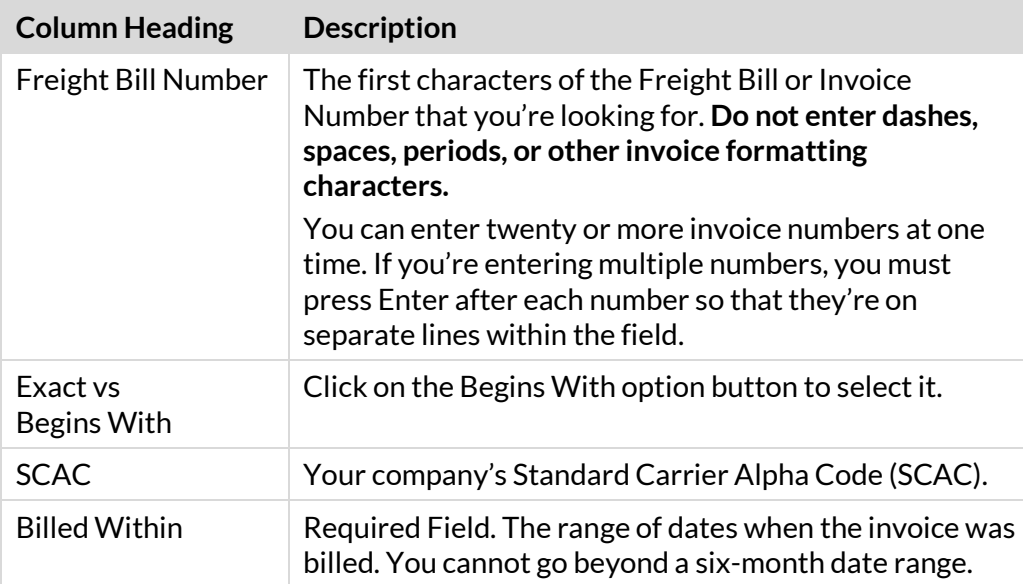

2. Click on the checkbox to indicate that you are not a robot.

The system replaces the checkbox with a checkmark.

- 3. Click the Search button. One of two things happen:
	- $\circ$  A report appears, showing you information about the invoice(s) you entered. Se[e Viewing the Results](#page-3-0) for more information.
	- $\circ$  One or more invoice(s) were not found. Se[e Invoice not found](#page-6-0) for more information.

#### <span id="page-1-1"></span>**Inquiring into Balance Due Bills (BDBs)**

Balance Due Bills usually have the letters BDB at the end of the invoice number. You can enter up to 20 invoices at a time or copy up to 100 invoices from an Excel spreadsheet.

The steps in this section assume that you have the entire BDB invoice number; if you do not have the entire number, use the steps in th[e Inquiring by Partial Freight](#page-1-0)  **[Bills](#page-1-0)** section.

1. Complete the following fields on the Online Payment Tracking page; remember that you must press Enter after each invoice number to enter another number:

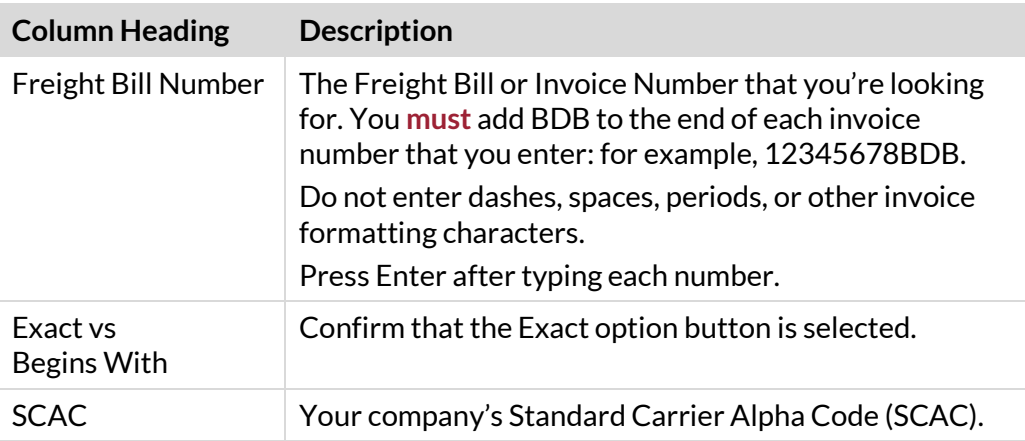

2. Click on the checkbox to indicate that you are not a robot.

The system replaces the checkbox with a checkmark.

- 3. Click Search. One of two things happen:
	- $\circ$  A report appears. See *Viewing the Results* for more information.
	- o One or more invoice(s) were not found. See **Invoice not found** for more information.

#### **Inquiring by Billing Date**

The Billing Date in this case is the date on the Freight Bill (Invoice). If you search by this date, the Online Payment Tracker shows you all invoices billed that day.

- 1. In the Freight Bill Date field, enter the Invoice Date you want to search by.
- 2. In the SCAC field, enter your Standard Carrier Alpha Coder.
- 3. Click Search. One of two things happen:
	- $\circ$  A report appears, showing you information about the invoice(s) you entered. Se[e Viewing the Results](#page-3-0) for more information.
	- o One or more invoice(s) were not found. See **Invoice not found** for more information.

**RateLinx** 

### <span id="page-3-0"></span>**Viewing the Results**

The Online Payment Tracker displays its findings in an easy-to-read report that you can also export to Excel.

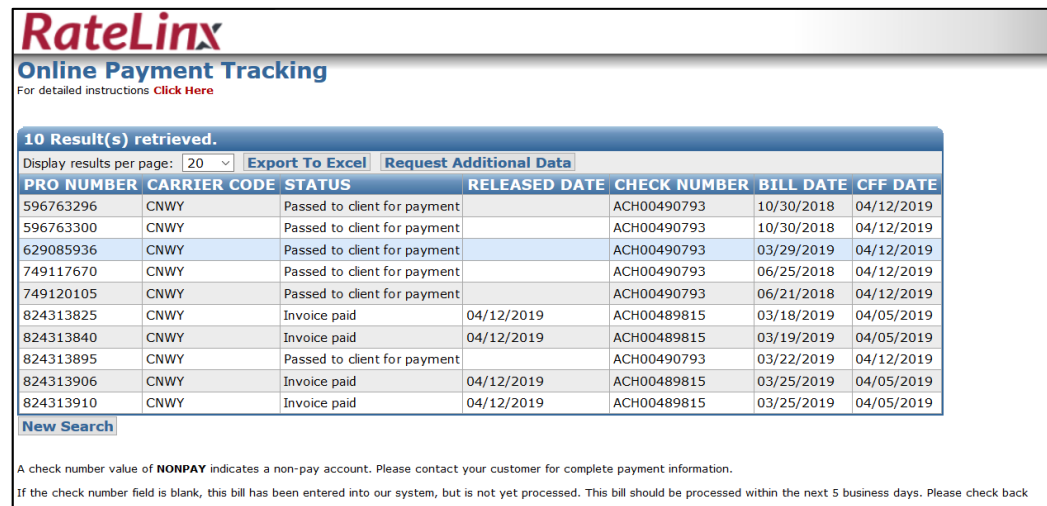

.<br>Released Date is the date the check was mailed to the carrier for payment. If the Released Date is empty then we are still waiting for funding by the shipper.

© 2019 RateLinx™. 1127<br>Best viewed in 1024x768 using Google Chrome, FireFox, or Internet Explorer 6+.

The information shown in each column appears below:

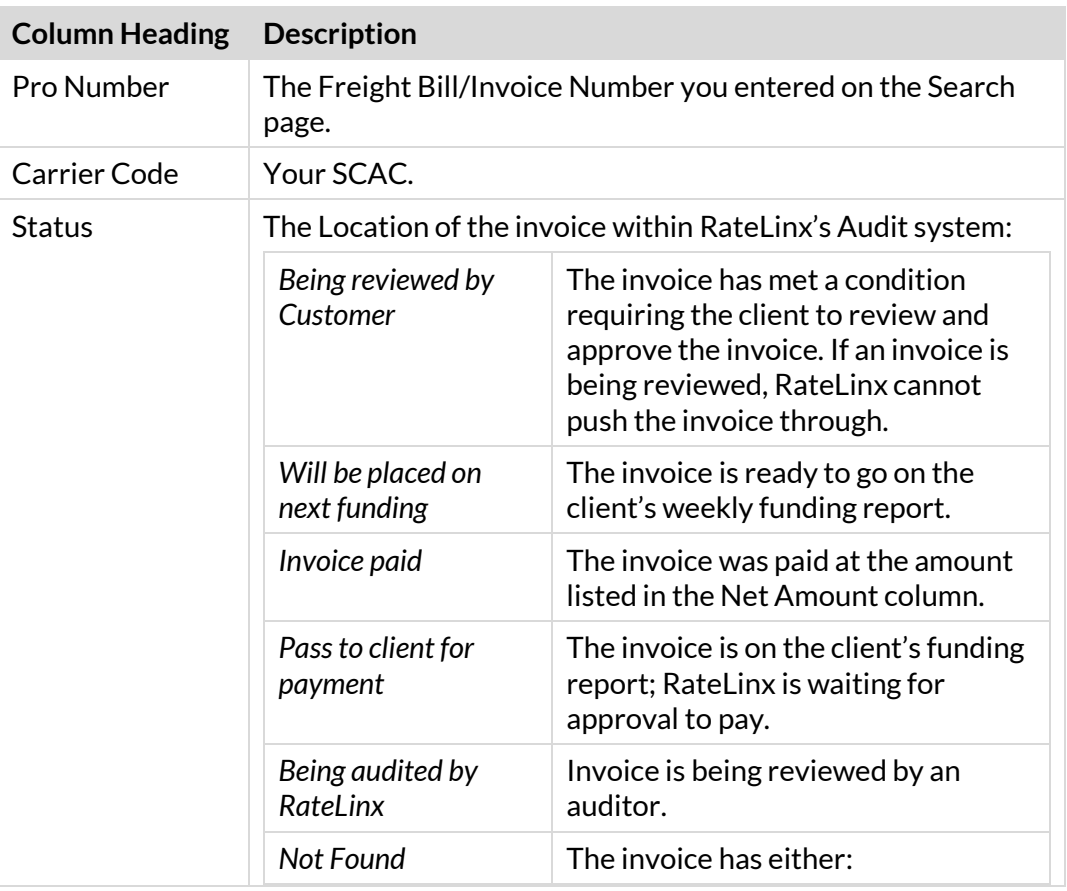

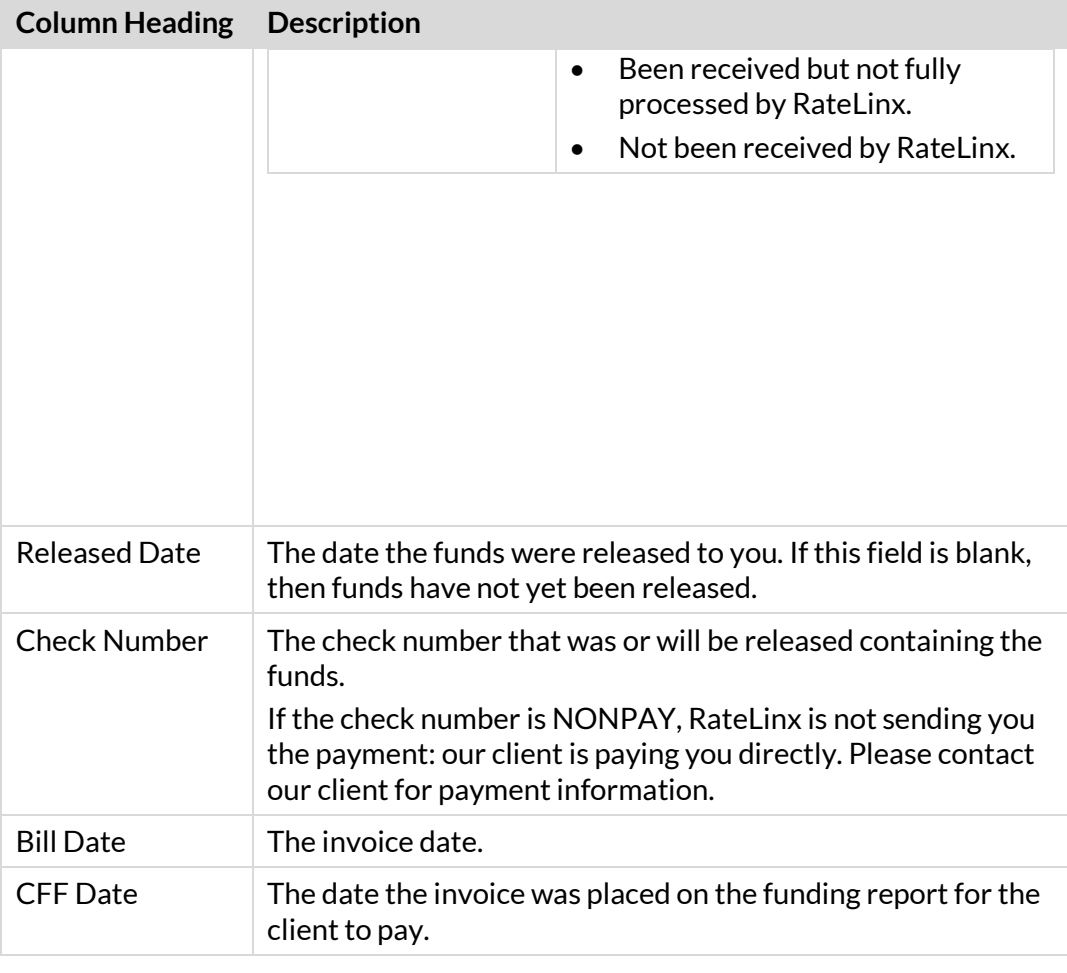

More information, such as Billed Amount, is available to users who have been verified as employees of this carrier.

#### **Requesting additional data**

If you're a valid user within the RateLinx website for the carrier, you can view more information about the invoices shown on the report.

1. On the Results page, click the Request Additional Data button.

The application asks you to enter your email address.

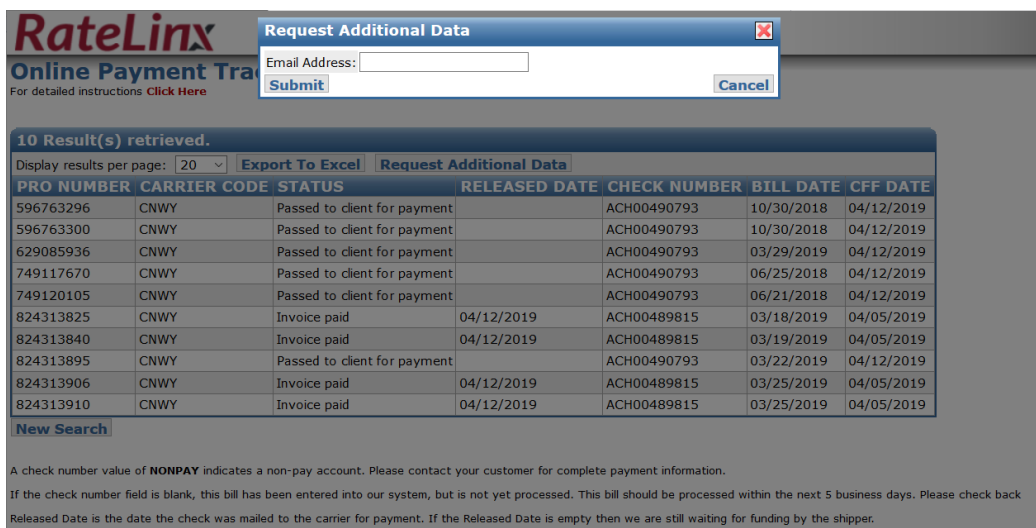

© 2019 RateLinx™. 1127<br>Best viewed in 1024x768 using Google Chrome, FireFox, or Internet Explorer 64

2. Type your email address and click Submit.

One of the following happens:

 $\circ$  If you've never requested to receive detailed invoice information before, the system asks you for your name and phone number so that RateLinx can confirm that you're a valid user for this SCAC.

Note that the email address you enter must be a registered email address for a valid domain (preferably the carrier's email address). We cannot validate users who enter public domains such as gmail.com.

- If necessary, change your email address to one with the correct domain for the carrier.
- a. Enter your name and phone number and click Submit.

The system notifies RateLinx that you would like to view this information. We then validate your email address, grant you access, and notify you via Issue Tracker that you can now view the information.

This can take up to 24–48 hours.

- b. After you receive Issue Tracker notification, rerun the steps used to view the report, then request the additional data again.
- $\circ$  If you've already been validated, RateLinx verifies that you're a valid employee of the carrier and submits a request for the data; you'll receive an email, usually within a matter of just a few minutes, with the requested data attached.

### <span id="page-6-0"></span>**Tip: Invoice not found**

If an invoice(s) is not found on the website, **and if it has been at least two weeks since you first submitted the invoice**, then resend the invoice by one of the two following methods:

- a. If you are sending invoices to us electronically (EDI) please resend them via EDI. If you are having issues with EDI, contact [edisupport@ratelinx.com.](file:///C:/Users/npulver/Downloads/edisupport@ratelinx.com) **Do not send open invoices to this email address.**
- b. Mail the invoice to:

"Customer Name" c/o RateLinx P.O. Box 77065 Madison, WI 53707

You must include the Bill of Lading and Proof of Delivery with the invoice.

Please allow 7-10 business days to receive invoices in the mail and up to an additional seven business days to be manually processed for auditing and payment.

If you have additional questions or need training on using the Online Payment Tracking System, please email your inquiries to **invoicestatus@ratelinx.com**.